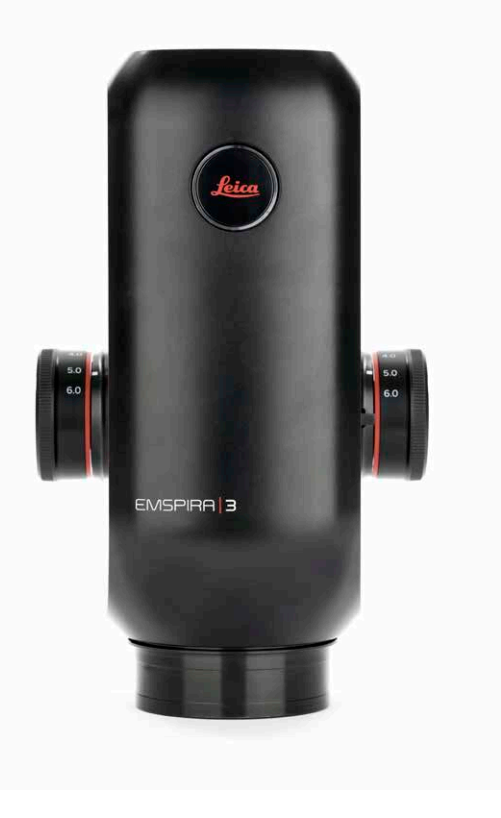

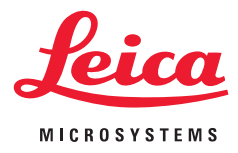

## **Emspira 3 User Manual**

## **Contents**

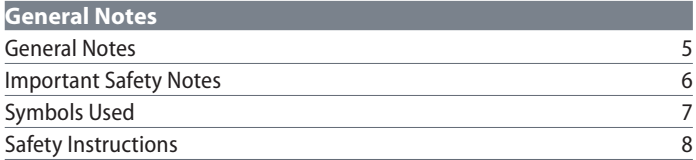

#### **[Introduction](#page-11-0)**

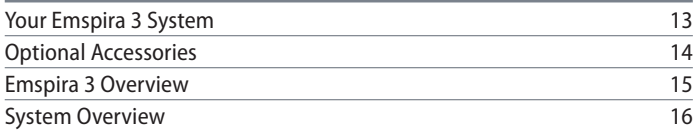

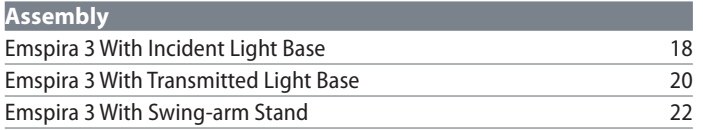

#### **[Objective and Illumination](#page-24-0)**

[Installing Standard Planapochromatic Objective for Measurement](#page-25-0) 

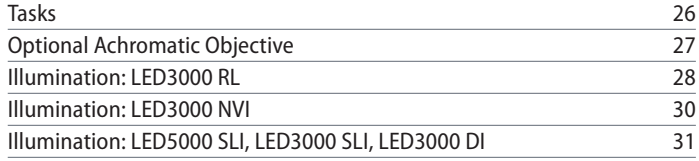

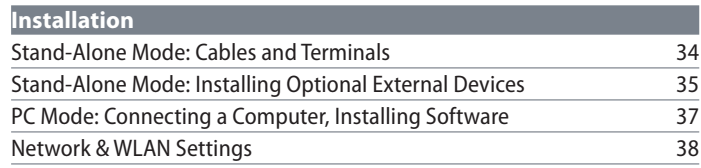

#### **[Startup Procedure](#page-38-0)**

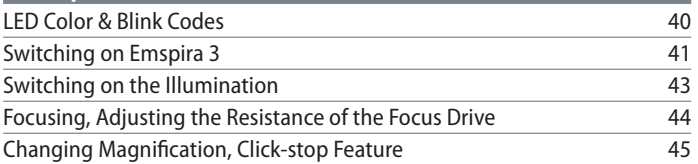

### **[Operation \(Stand-Alone Mode\)](#page-45-0)** [Operation in Stand-Alone Mode](#page-46-0) 47

#### **[Operation \(PC Mode\)](#page-47-0)**

[Operation in PC Mode 49](#page-48-0)

#### **[Troubleshooting](#page-49-0)**

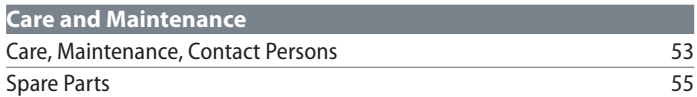

## **Contents (Continued)**

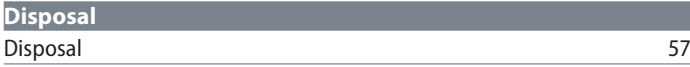

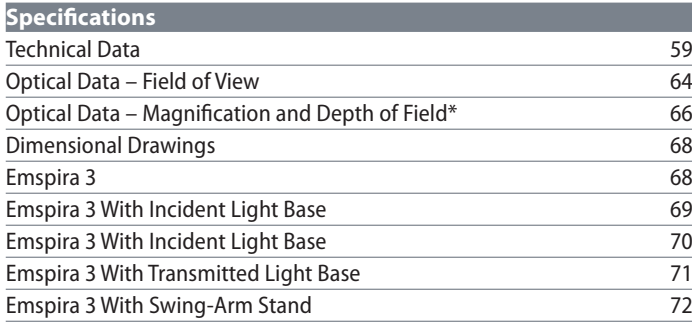

## <span id="page-3-0"></span>**General Notes**

### <span id="page-4-0"></span>**General Notes**

#### **Safety concept**

Before using your Emspira 3 for the first time, please read the "Safety Concept" booklet included with Emspira 3. It contains additional information on handling and care.

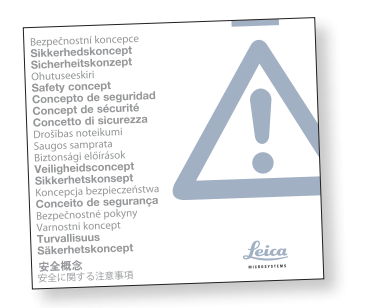

#### **Cleaning**

- Do not use any unsuitable cleaning agents, chemicals or techniques for cleaning.
- <sup>O</sup> Never use chemicals to clean colored surfaces or accessories with rubberized parts. This could damage the surfaces, and specimens could be contaminated by abraded particles.

#### **Servicing**

• Repairs may only be carried out by Leica Microsystems-trained service technicians. Only original Leica Microsystems spare parts may be used.

#### **Responsibilities of person in charge of Emspira 3**

• Ensure that the Emspira 3 is operated, maintained and repaired by authorized and trained personnel only.

## <span id="page-5-0"></span>**Important Safety Notes**

#### **Applicable User Manuals**

User manuals and updates are also available for you to download and print from our website www.leica-microsystems.com.

This user manual describes the special functions of the Emspira 3 system and contains important instructions for its operational safety, maintenance, and accessories.

For information on the On-Screen Display (OSD) in stand-alone mode, refer to the On-Screen-Display User Manual.

The "Safety Concept" booklet contains additional safety information regarding the service work, requirements and the handling of Emspira 3, accessories and electrical accessories as well as general safety instructions.

You can combine individual system articles with articles from external suppliers (e.g. cold light sources, etc.). Please read the user manual and the safety instructions from the supplier.

Before installing, operating or using Emspira 3 and the accessories, read the user manuals listed above. In particular, please follow all safety instructions.

To maintain Emspira 3 in its original condition and to ensure safe operation, the user must follow the instructions and warnings contained in these user manuals.

## <span id="page-6-0"></span>**Symbols Used**

#### **Warning! Safety hazard!**

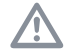

This symbol indicates especially important information that is mandatory to read and observe. Failure to comply can cause the following:

- Personal injury!
- <sup>O</sup> Emspira 3 malfunctions and damage.

#### **Warning of hazardous electrical voltage**

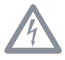

This symbol indicates especially important information. Failure to comply can cause the following:

- Personal injury!
- Emspira 3 malfunctions and damage.

#### **Microscope malfunctions and damage**

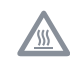

This symbol warns against touching hot surfaces, such as light bulbs.

#### **Important information**

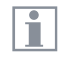

This symbol indicates additional information or explanations that are intended to provide clarity.

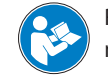

Read and understand this user manual before using this device.

## <span id="page-7-0"></span>**Safety Instructions**

#### **Description**

The individual modules fulfill the highest requirements for observation and documentation with the Emspira 3 system.

#### **Intended Use**

Refer to "Safety Concept" booklet

#### **Non-intended use**

Refer to "Safety Concept" booklet

Never use Emspira 3 or its components for surgical procedures (such as eye surgery) since it is not intended for such use.

The digital microscope and accessories described in this user manual have been tested for safety and potential hazards. The responsible Leica affiliate must be consulted whenever Emspira 3 is altered, modified or used in conjunction with non-Leica components that are outside of the scope of this user manual!

Unauthorized alterations to Emspira 3 or noncompliant use shall void all rights to any warranty claims.

#### **Place of use**

- Refer to "Safety Concept" booklet
- Electrical components must be placed at least 10 cm away from the wall and from flammable substances.
- Avoid large temperature fluctuations, direct sunlight and vibrations. These conditions can distort measurements \* and micrographic images.
- In warm and warm-damp climatic zones, the individual components require special care in order to prevent the build-up of fungus.

\* Measurement results and accuracy depend on used objective, zoom and microscope settings.

#### **Responsibilities of person in charge of Emspira 3**

Refer to "Safety Concept" booklet

#### Ensure that:

- The Emspira 3 system and accessories are operated, maintained and repaired by authorized and trained personnel only.
- All operators have read, understood and observe this user manual, and particularly the safety regulations.

#### **Repairs, service work** Refer to "Safety Concept" booklet

Only original Leica Microsystems spare parts may be used.

**Safety Instructions (Continued)**

- Before opening Emspira 3, switch off the power and unplug the power cable.
- Avoid contact with powered electrical circuits, which can lead to injury.

#### **Transport**

- $\bullet$  Use the original packaging for shipping or transporting the individual modules of the Emspira 3 system and the accessory components.
- $\bullet$  In order to prevent damage from vibrations, disassemble all moving parts that (according to the user manual) can be assembled and disassembled by the customer and pack them separately.

#### **Integration in third-party products**

Refer to "Safety Concept" booklet

#### **Disposal**

Refer to "Safety Concept" booklet

#### **Legal regulations**

Refer to "Safety Concept" booklet

#### **EC Declaration of Conformity**

● Refer to "Safety Concept" booklet

#### **EMC precautions**

Prior to the installation of Emspira 3, the electromagnetic environment needs to be evaluated. It is the responsibility of the operator to ensure compliance with the environment.

If the instrument is being installed in any other environment than an INDUSTRIAL, it cannot be guaranteed that the equipment does not interfere with other electronic devices.

INDUSTRIAL environments are part of a separate power network, in most cases supplied by a high- or medium-voltage transformer, dedicated for the supply of installations feeding manufacturing or similar plants.

#### **Warning!**

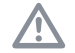

If Emspira 3 is being installed in any other environment than an INDUS-TRIAL, it cannot be guaranteed that the radiated electromagnetic emissions are not interfering with other electronic devices.

## **Safety Instructions (Continued)**

#### **Health risks**

Workplaces with digital microscopes and cameras facilitate and improve the viewing task, but they also impose high demands on the eyes and holding muscles of the user. Depending on the duration of uninterrupted work, asthenopia and musculoskeletal problems may occur.

For this reason, appropriate measures for reduction of the workload must be taken:

- Optimal arrangement of workplace, work assignments and work flow (changing tasks frequently).
- $\bullet$  Thorough training of the personnel, giving consideration to ergonomic and organizational aspects.

The ergonomic optics concept and the design of Emspira 3 aim to limit the strain on the user to the lowest possible level.

#### **Microscope safety and EMC**

Our microscope has been designed, produced and tested in compliance with

- EN 61010-1: Safety requirements for electrical equipment for measurement, control, and laboratory use - Part 1: General requirements (for microscope)
- EN 62368-1: Audio/video, information and communication technology equipment - Part 1: Safety requirements (for optional external power supply only)
- <sup>O</sup> Radio interference suppression in compliance with EN 55011 Class A
- EN 61326-1, Electrical equipment for measurement, control and laboratory use – EMC requirements

The microscope meets the requirements of EU directives

- 2014/35/EU Low voltage directive
- <sup>O</sup> 2014/30/EU EMC directive
- <sup>O</sup> 2011/65/EU RoHS directive
- $\degree$  2009/125/FC + VO FU 2019/1782 Ecodesign requirements for energy-related products

and carries the CE mark.

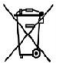

The microscope must be disposed of in accordance with 2012/19/EU WEEE directive.

Intended for indoor use only in all EU member states, EFTA states and Switzerland.

## **End User License Agreement (EULA)**

This End User License Agreement is entered into by and between Leica Microsystems ("Leica") and you, the end user, as the context requires, either individually or as an authorized representative of the company or organization acquiring and/ or using this microscope ("User").

This microscope can be used in a network and offers functionality such as automated submission of images to an E-Mail recipient defined by the User, or copying of images to a SMB file server selected by the User. Therefore, passwords will need to be chosen by the User which passwords will be stored on the microscope in a separate password file. Direct access to the password file is denied; passwords are stored with an encryption which follows the Advanced Encryption Standard (AES), with a block and key size of 128 bits.

During any firmware update this password file will be deleted and the User will need to reenter the passwords.

When sending or forwarding the microscope to third parties for any reason, or when returning the microscope to Leica for service or maintenance, the User should always reset the microscope to factory settings.

Use of network and/ or other connectivity functionality provided by or with this microscope are at the User´s discretion and risk; specifically, the User assumes full responsibility for network operation and safety. Leica does not guarantee any particular network safety standard and declines all responsibility, without limitation, for unauthorized access, security breach, data loss or corruption, or any financial or legal consequences thereof.

## <span id="page-11-0"></span>**Introduction**

## <span id="page-12-0"></span>**Your Emspira 3 System**

We congratulate you on purchasing the Emspira 3 digital microscope from Leica Microsystems.

#### **Real 4K display**

The integrated HDMI output allows the camera image to be displayed on a 4K monitor, where the following resolutions are possible:

- $\bullet$  3,840  $\times$  2,160 (4K UHD). To be used on 4K monitors.
- $\bullet$  1,920  $\times$  1,080 (Full-HD). This resolution provides the characteristic imaging performance for a Full-HD-capable monitor.

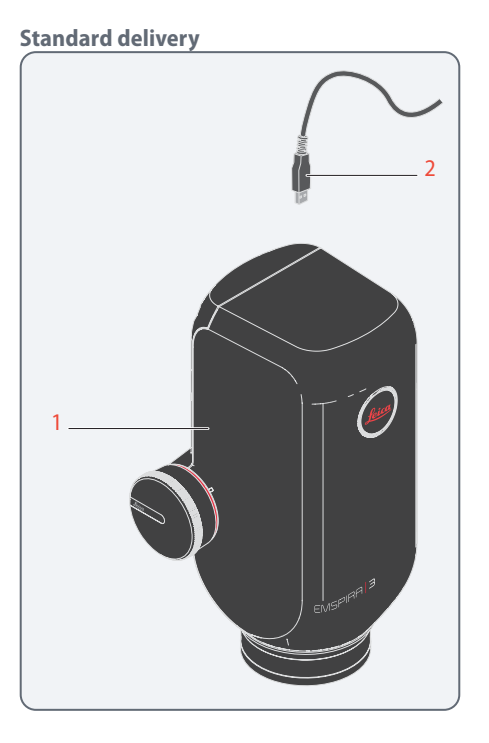

The Emspira 3 system standard delivery includes:

- *1. Emspira 3 digital microscope*
- *2. USB cable, for connecting to a computer or to a power supply unit for supplying power*

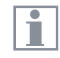

Additional information about working on the computer and with LAS X is provided in the software's online help.

## <span id="page-13-0"></span>**Optional Accessories**

#### **Optional "stand-alone kit"**

Emspira 3 can be operated without a PC via integrated On-Screen-Display Software. Monitor, USB thumb drives and control devices can be connected directly to Emspira 3. For stand-alone operation, the "stand-alone kit" is required:

- 4K HDMI cable, for connecting to an HD/4K monitor
- $\bullet$  USB power supply
- USB thumb drive as storage device (64 GB)
- Wireless USB mouse

#### **Handswitch/footswitch**

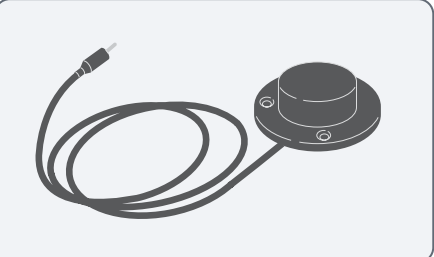

Various functions can be assigned to the optional handswitch/footswitch (12 730 229) (such as taking individual pictures, white balance).

For information on additional accessories, such as objectives and adapters, illumination or the dust cover for Emspira 3, please contact your Leica Microsystems authorized dealer.

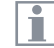

You can find detailed descriptions of different accessories in their corresponding user manual.

#### **Wi-Fi dongle**

The Wi-Fi dongle enables you to connect to a local WLAN to send images and results to a pre-defined email address. Due to different country restrictions, there are different versions of Wi-Fi dongles available.

To get the latest information about the availability of Wi-Fi dongles in your specific country, please contact your local sales representative.

#### **Leica Application Software X (LAS X)**

Emspira 3 includes a quickstart guide with a download link to the latest "Leica Application Software X" software.

### <span id="page-14-0"></span>**Emspira 3 Overview**

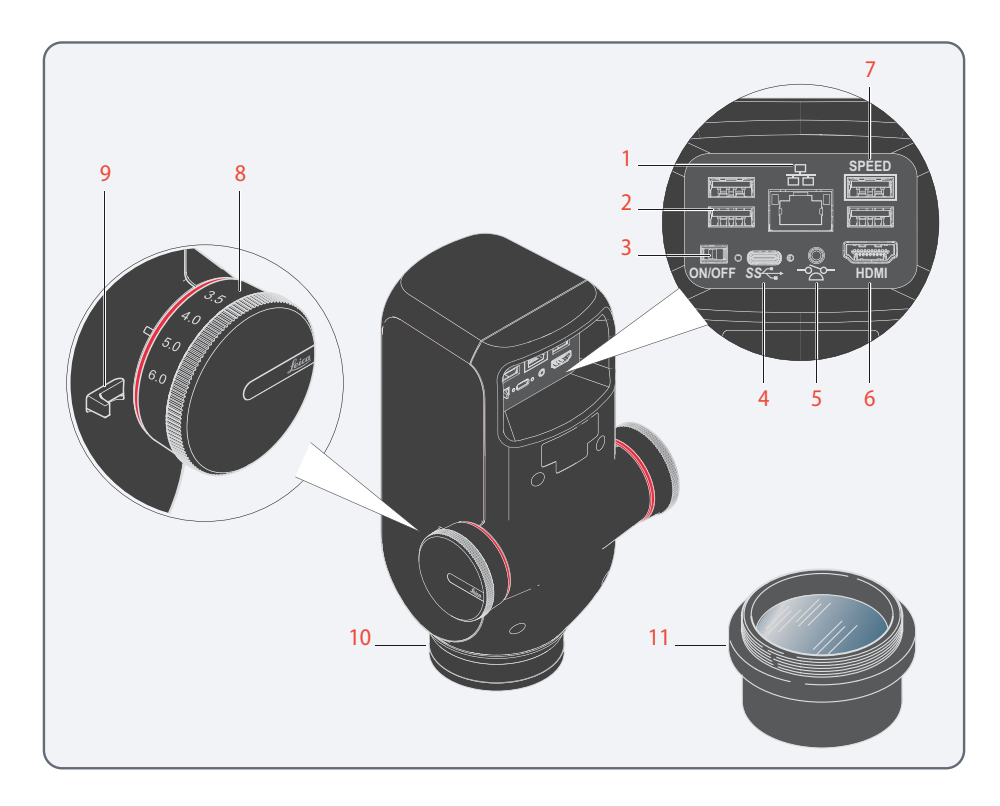

- *1. Ethernet connection*
- *2. 3x USB port for mouse, keyboard or Wi-Fi dongle (USB Type-A)*
- *3. ON/OFF switch*
- *4. PC / power supply connection (USB Type-C)*
- *5. Connection for handswitch / footswitch (2.5 mm phone jack)*
- *6. Monitor port (stand-alone mode)*
- *7. USB SPEED port (for stand-alone operation, insert USB thumb drive for data storage here)*
- *8. Zoom knob*
- *9. Click-stop slider*
- *10. Emspira 3 mounting fixture in the microscope carrier*
- *11. Objective (not included in the delivery package)*

## <span id="page-15-0"></span>**System Overview**

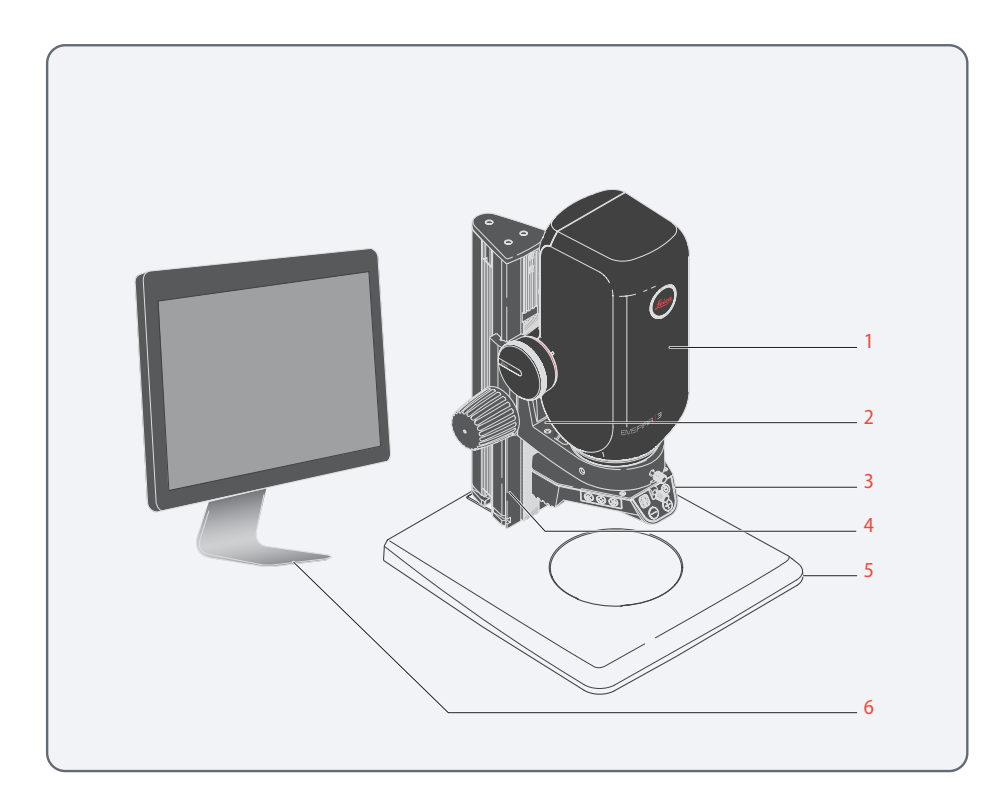

This overview shows Emspira 3 in an example application with additional components.

- *1. Emspira 3*
- *2. Microscope carrier*
- *3. Illumination*
- *4. Focusing column*
- *5. Baseplate*
- *6. HD monitor or computer with LAS X software*

# <span id="page-16-0"></span>**Assembly**

## <span id="page-17-0"></span>**Emspira 3 With Incident Light Base**

#### **General notes**

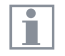

This chapter shows an example of assembly of Emspira 3 on an incident light base. Images and descriptions may vary when using another incident light base.

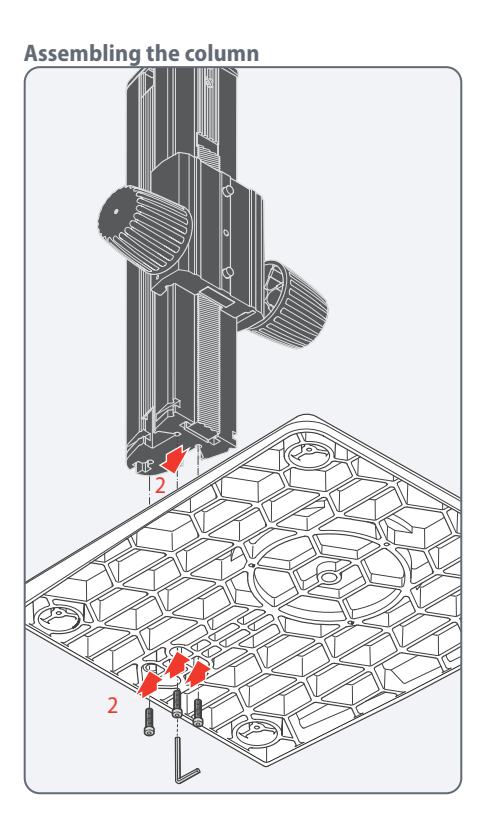

- 1. Take the three provided screws out of the packaging.
- 2. Install the incident light base on the column using the three screws.

## **Emspira 3 With Incident Light Base (Continued)**

#### **Assembling the microscope carrier**

#### **Assembling the microscope carrier**

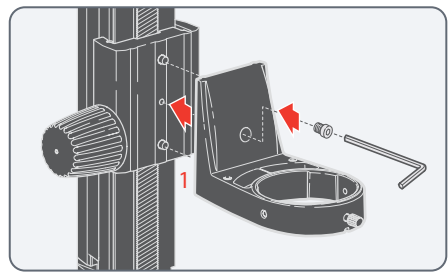

1. Fasten the microscope carrier to the column using the provided Allen key and the screw provided (recommended variant for objectives with a short working distance).

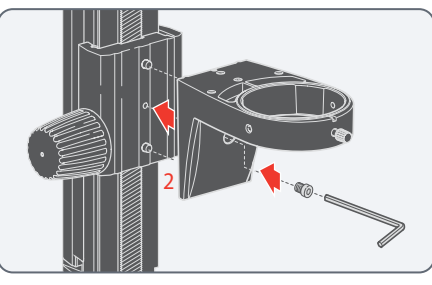

2. Alternatively, install the microscope carrier upside-down (recommended variant for objectives with a large working distance).

**Mounting Emspira 3**

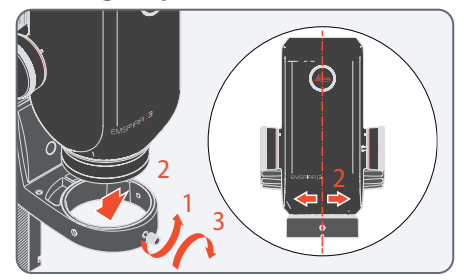

- 1. Unscrew the clamping screw.
- 2. Place Emspira 3 in the microscope carrier so that the notch in the microscope housing and the lower clamping screw overlap.
- 3. Fasten Emspira 3 in place using the clamping screw.

## <span id="page-19-0"></span>**Emspira 3 With Transmitted Light Base**

#### **General notes**

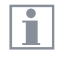

This chapter shows an example of assembly of Emspira 3 on a transmitted light base. Images and descriptions may vary when using another transmitted light base.

**Installing the column adapter**

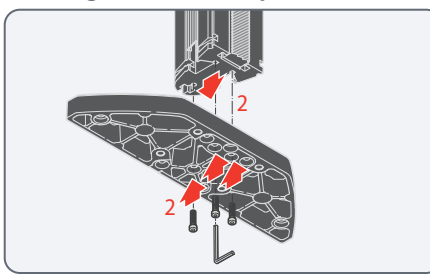

- 1. Take the three provided screws out of the packaging.
- 2. Install the column adapter on the column using the three screws.

**Assembling the column**

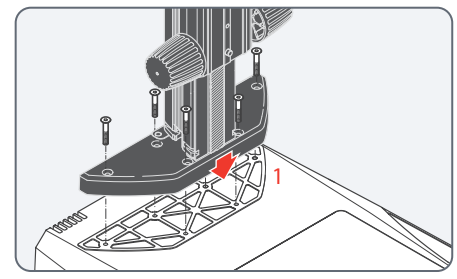

1. Install the column adapter and column to the transmitted light base using the six screws provided.

## **Emspira 3 With Transmitted Light Base (Continued)**

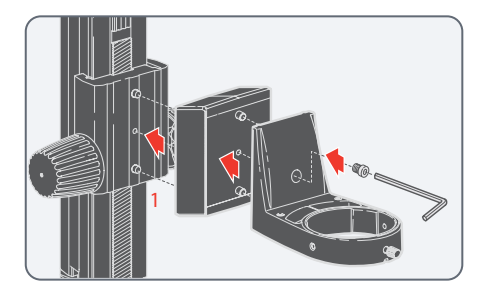

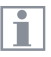

- Adapter 1045434 between microscope carrier and column is required to properly position the microscope above the transmitted light base.
- 1. Fasten the adapter 1045434 and the microscope carrier to the column using the provided Allen key and the provided screw (recommended variant for objectives with a small working distance).

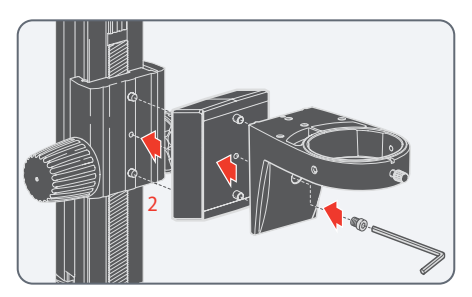

2. Alternatively, install the microscope carrier upside-down (recommended variant for objectives with a large working distance).

**Mounting Emspira 3**

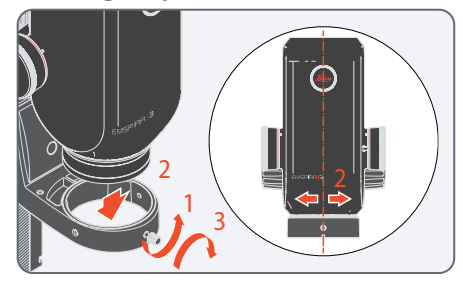

- 1. Unscrew the clamping screw.
- 2. Place Emspira 3 in the microscope carrier so that the notch in the microscope housing and the lower clamping screw overlap.
- 3. Fasten Emspira 3 in place using the clamping screw.

## <span id="page-21-0"></span>**Emspira 3 With Swing-arm Stand**

#### **Instructions for safe assembly**

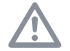

Due to the heavy weight of the baseplate, improper use can cause injuries or damage to the surrounding area. For safety reasons, use two people for this part of the setup.

#### **General notes**

This chapter shows an example of assembly of Emspira 3 on a swingarm stand. Images and descriptions may vary when using another swing-arm stand.

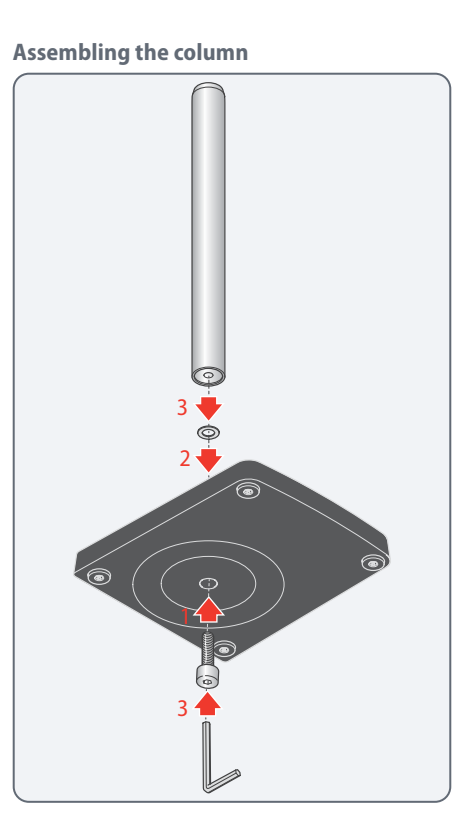

- 1. Push the tapping screw through the baseplate from below.
- 2. Fit the serrated lock washer onto the screw.
- 3. Install the vertical column on the base plate using the screw.

## **Emspira 3 With Swing-arm Stand (Continued)**

#### **Installing the safety ring**

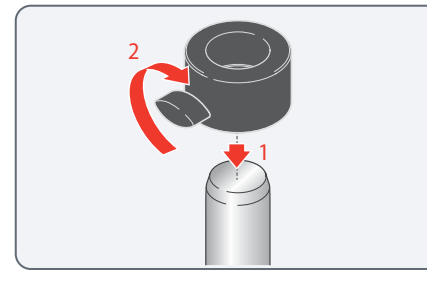

- 1. Push the safety ring over the column.
- 2. Securely tighten the clamping screw.

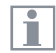

The safety ring is the most important safety element of the entire configuration. It protects the horizontal arm against falling down accidentally.

**Mounting the horizontal arm**

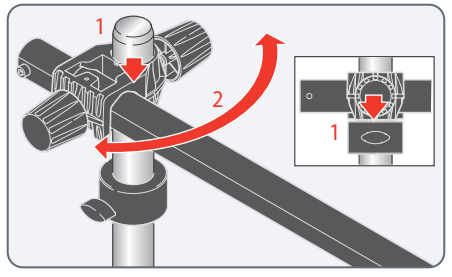

1. Push the cross-member with the horizontal arm over the column so that the crossmember lies securely on the safety ring.

You can now rotate the horizontal arm in any direction desired.

The swing-arm stand is designed so that Emspira 3 can be moved as desired. However, it may also be logical in some instances to fasten Emspira 3 in place.

**Fastening the horizontal arm**

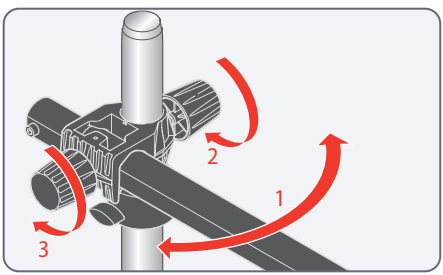

- 1. Rotate the horizontal arm into a secure position.
- 2. Carefully tighten the clamping screw on the cross-member to prevent the joint on the column from rotating.
- 3. Tighten the clamping screw to prevent the arm from extending.

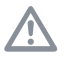

For safety reasons, you should fasten the horizontal arm in place when you leave your workstation.

## **Emspira 3 With Swing-Arm Stand (Continued)**

#### **Assembling the microscope carrier**

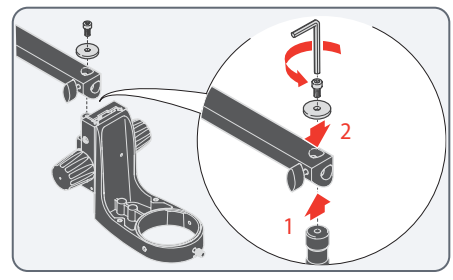

- 1. Insert the connecting pin from below into the bore of the horizontal arm.
- 2. Fasten the microscope carrier in place using the washer and safety screw.

**Mounting Emspira 3**

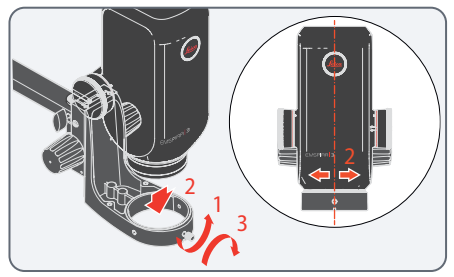

- 1. Unscrew the clamping screw.
- 2. Place Emspira 3 in the microscope carrier so that the notch in the microscope housing and the lower clamping screw overlap.
- 3. Fasten Emspira 3 in place using the clamping screw.

**Free movement of Emspira 3**

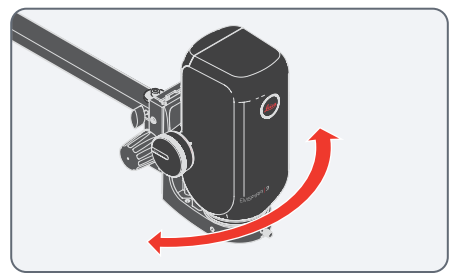

Emspira 3 can be rotated freely together with the microscope carrier.

## <span id="page-24-0"></span>**Objective and Illumination**

## <span id="page-25-0"></span>**Installing Standard Planapochromatic Objective for Measurement Tasks**

#### **Assembly**

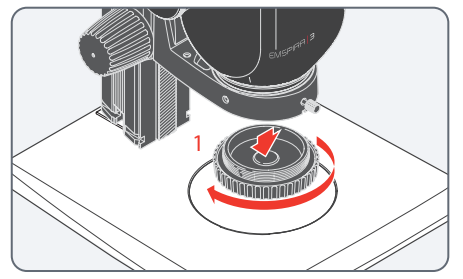

1. Remove the protective cap on the optics carrier by turning it.

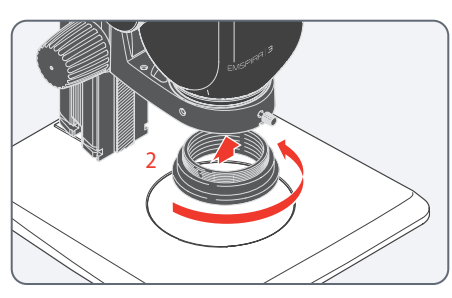

2. Screw the compatible adapter onto the optics carrier.

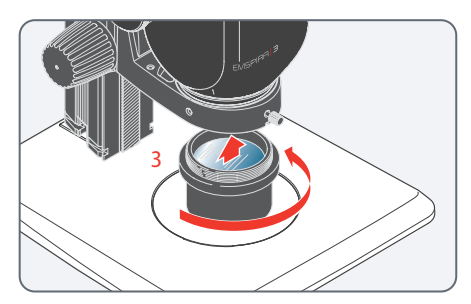

3. Screw the objective onto the adapter.

#### **Instructions for safe assembly**

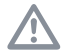

Hold the objective firmly during assembly and disassembly so that it does not fall onto the stage plate. Remove all specimens from the stage plate first.

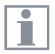

The objective is not part of the standard delivery of Emspira 3.

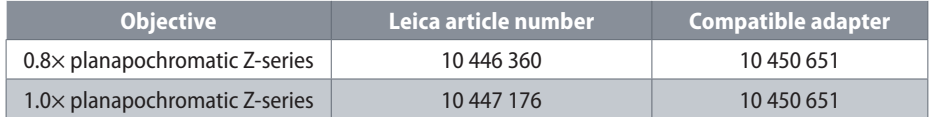

## <span id="page-26-0"></span>**Optional Achromatic Objective**

#### **Instructions for safe assembly**

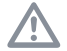

Hold the objective firmly during assembly and disassembly so that it does not fall onto the stage plate. Remove all specimens from the stage plate first.

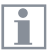

The objective is not part of the standard delivery of Emspira 3. **Assembly**

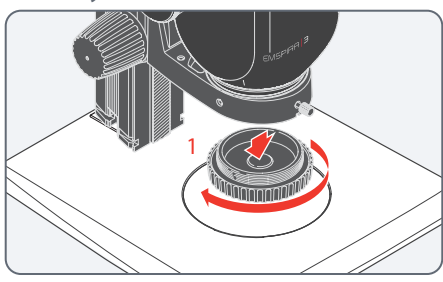

1. Remove the protective cap on the optics carrier by turning it.

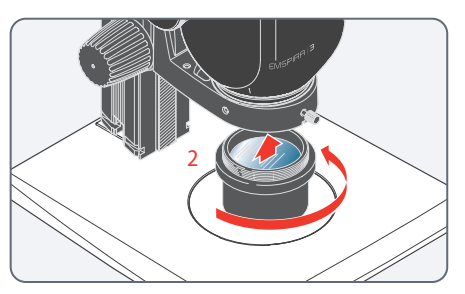

2. Screw the objective into the optics carrier.

## <span id="page-27-0"></span>**Illumination: LED3000 RL**

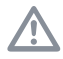

To ensure eye safety, read the user manual of the illumination, in particular the safety instructions.

**Installing the LED3000 RL**

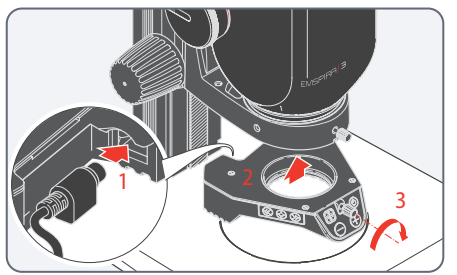

- 1. Connect the external power supply unit (10 450 266) to the LED3000 RL.
- 2. Attach the LED3000 RL to the objective from below.
- 3. Tighten the locking screw.

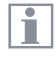

The supported working distance is between 60 mm and 150 mm.

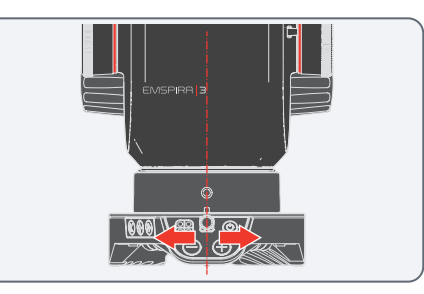

 $\blacksquare$ Ensure that the locking screw of the illuminator and the locking screw of the optics carrier are on a straight line.

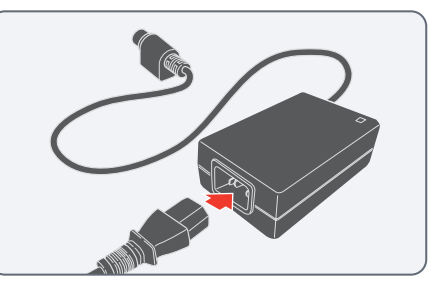

4. Connect the power supply to the power cable.

## **Illumination: LED3000 RL (Continued)**

#### **Installing optional accessories**

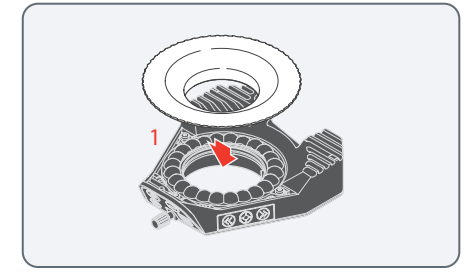

1. Attach the optional diffuser and screw it in below the ring illuminator.

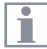

We recommend assembling the accessories on the LED3000 RL on a table in reverse and then mounting them on the objective together.

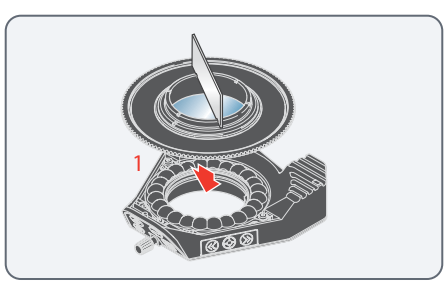

1. Attach the optional polarization set (polarizer and analyzer) and screw it in below the ring illuminator.

The provided small metal plate is used as a fastening aid in the process.

## <span id="page-29-0"></span>**Illumination: LED3000 NVI**

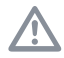

To ensure eye safety, read the user manual of the illumination, in particular the safety instructions.

**Installing the LED3000 NVI**

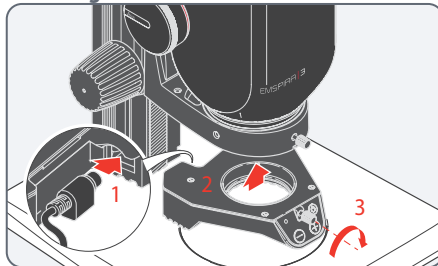

- 1. Connect the external power supply unit (10 450 266) to the LED3000 NVI.
- 2. Attach the LED3000 NVI to the objective from below.
- 3. Tighten the locking screw.

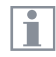

The supported working distance is between 60 mm and 150 mm.

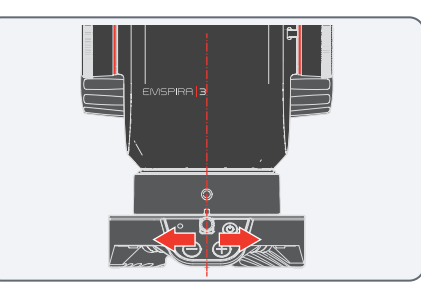

Ensure that the locking screw of the Ì illuminator and the locking screw of the optics carrier are on a straight line.

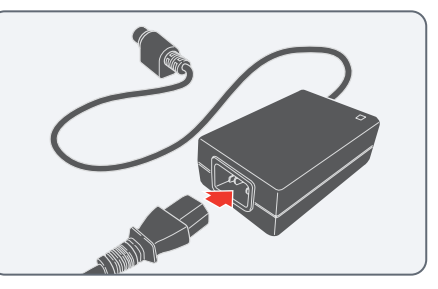

4. Connect the power supply to the power cable.

## <span id="page-30-1"></span><span id="page-30-0"></span>**Illumination: LED5000 SLI, LED3000 SLI, LED3000 DI**

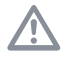

To ensure eye safety, read the user manual of the illumination, in partticular the safety instructions.

#### **Assembly**

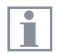

The spot and diffuse illuminator is installed on the focusing column using an adapter.

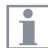

The LED5000 SLI and its longer goosenecks should be avoided for installation on a large incident light base (10 450 049) or a transmitted light base. Leica Microsystems recommends the LED3000 SLI for installation on a small or medium incident light base (10 446 340 / 10 447 342).

**Installation on routine focusing columns**

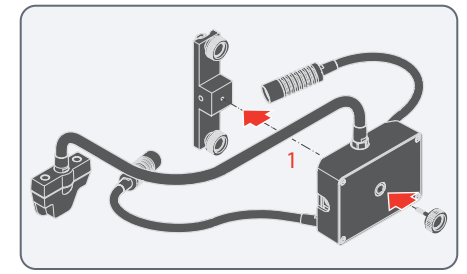

1. Screw the spot illuminator to the adapter 10 450 570.

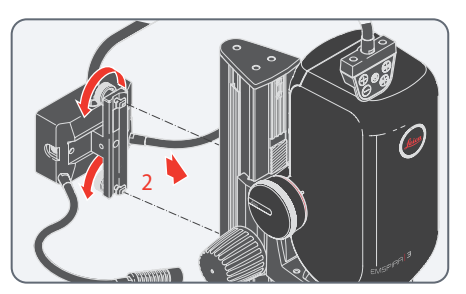

2. Install the adapter to the rear side of the focusing column. In doing so, the height can be adapted to your requirements.

## **Illumination: LED5000 SLI, LED3000 SLI (Continued)**

**Power supply via external power supply unit**

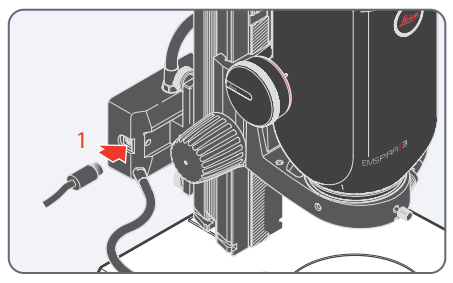

1. Connect the external power supply unit (10 450 266) to the LED5000 SLI, LED3000 SLI or LED3000 DI.

The right and left side of the spot illuminator both have a socket.

**Second CTL2 socket**

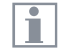

An additional LED illuminator from Leica (RL or NVI) can be connected to the spot illuminator's second CTL2 socket.

## <span id="page-32-0"></span>**Installation**

## <span id="page-33-0"></span>**Stand-Alone Mode: Cables and Terminals**

#### **General notes**

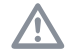

 Emspira 3 is designed for the use of 4K and HD-capable (high definition) monitors. We recommend connecting the HD/ 4K monitor using an HDMI connector and not using any adapters (e.g. DVI), as otherwise proper function can no longer be guaranteed!

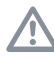

Please use only the provided 5 V power supply unit from the stand-alone kit. Using another adapter with incorrect voltage can substantially damage Emspira 3.

The color of the LED indicates that the power supply is not sufficient: it's red when the supply doesn't provide enough current and it automatically turns off the USB ports.

#### **Power supply and HD / 4K monitor**

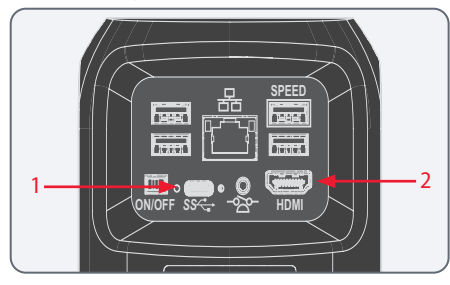

- 1. Connect Emspira 3 to a suitable power socket using the supplied power supply.
- 2. Connect Emspira 3 to the HD/ 4K monitor using the HDMI cable.

Emspira 3 detects the monitor automatically and displays a live image.

## <span id="page-34-0"></span>**Stand-Alone Mode: Installing Optional External Devices**

Î

The optional external devices (handswitch, footswitch, USB thumb drive, wireless USB mouse) can be configured in the OSD menu.

For information on configuring the external devices, refer to the On-Screen-Display User Manual.

**Installing the hand**s**witch/footswitch** 

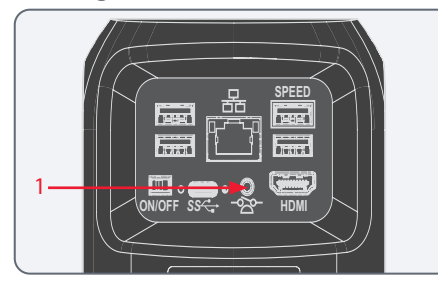

1. Plug the handswitch /footswitch in the designated connection port on the rear side of the Emspira 3 (2.5 mm phone jack).

**Installing the USB thumb drive**

Make sure to read the following instructions about formatting and handling the USB thumb drive provided in order to prevent malfunctions during image acquisition.

File system and formatting:

The exFAT or FAT32 file system is required for the thumb drive to work correctly, as it is detected by EMSPIRA 3. Most USB thumb drives are factory-formatted with FAT32 so that they can be used immediately.

If the USB thumb drive is formatted differently, Emspira 3 provides the ability to reformat it as exFAT. You have to press "USB Eject" button but do not remove the stick and then go to the settings page to format. During this process all data on the stick are erased.

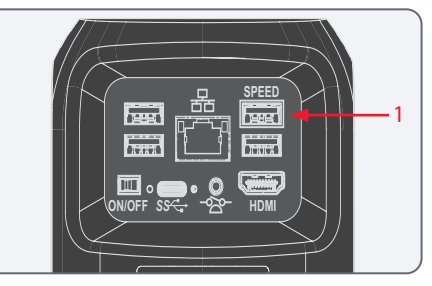

1. To ensure fast data storage, insert the USB thumb drive with sufficient free memory in the USB SPEED port on the rear side of Emspira 3.

## **Stand-Alone Mode: Installing Optional External Devices (Continued)**

#### **Installing the wireless USB mouse**

We recommend using the Leica approved wireless USB mouse which is offered as an optional accessory as part of the "stand-alone kit".

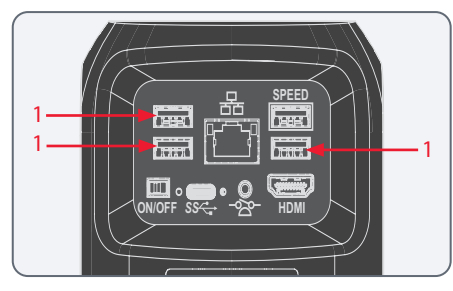

1. Plug in the USB transmitter of the wireless USB mouse in an unused USB port on the rear side of Emspira 3.

Please do not use the USB SPEED port as this is required for the USB thumb drive.

2. Switch on the wireless USB mouse.

The connection between the wireless transmitter and Emspira 3 will be arranged automatically. It is not necessary to "pair" the devices with each other.

#### **Installing the 10" touch monitor**

Emspira 3 can be operated via a 10" touch monitor (10450923 for boom stand; 10450924 for standard columns). Installation of the 10" monitor arm to the standard column is analogous to installation of the LED3000 SLI (see ["Illumination: LED5000 SLI, LED3000 SLI,](#page-30-1)  [LED3000 DI", page 31](#page-30-1)).

Proceed as follows to connect the 10" monitor to Emspira 3:

- 1. Connect the HDMI cable from the stand-alone kit to the HDMI ports.
- 2. Plug in the USB cable of the monitor in an unused USB port on the rear side of Emspira 3.

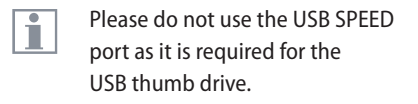

- 3. Connect the 10" monitor power supply.
- 4. Switch on Emspira 3 and the 10" monitor.

The connection between the monitor and Emspira 3 is established automatically.

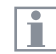

A short press on the monitor corresponds to a left-click, a long press on the monitor corresponds to a right-click. Swiping corresponds to scrolling via mouse wheel. You can use the touch functionality and a USB mouse in parallel in stand-alone mode.
## <span id="page-36-0"></span>**PC Mode: Connecting a Computer, Installing Software**

#### **Installation and connection**

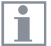

- For instructions on installing and using the software for PC mode, refer to the "Quick Installation Guide".
- 1. After downloading the software, follow the instructions for installing the software. The computer must have sufficient free hard drive space.

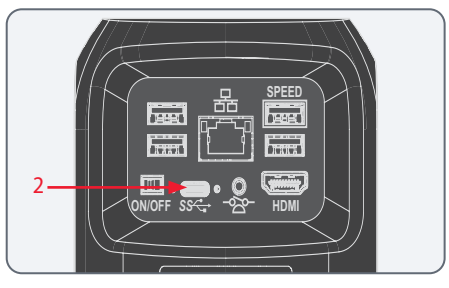

2. Connect Emspira 3 to a USB 3 port of the computer using the USB C cable.

Emspira 3 is powered by the computer via the USB C cable.

## **Network & WLAN Settings**

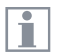

For information on adapting network and WLAN settings, refer to the On-Screen-Display User Manual.

## **Startup Procedure**

## **LED Color & Blink Codes**

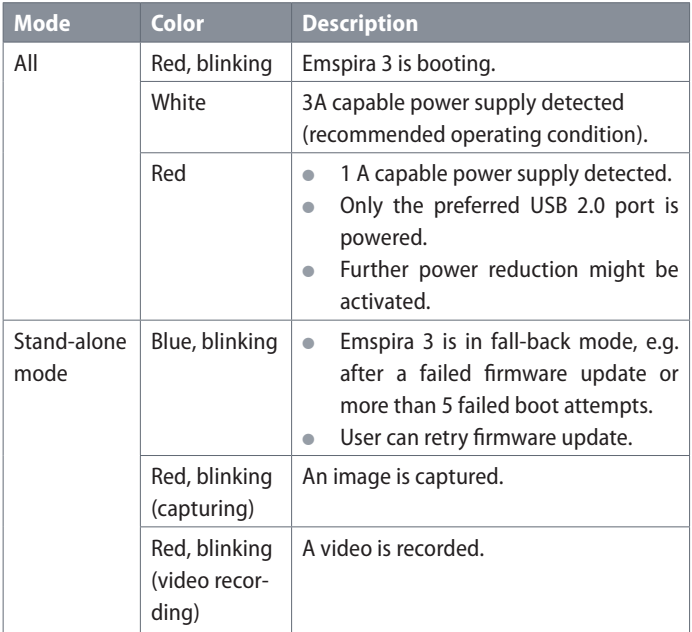

## <span id="page-40-0"></span>**Switching on Emspira 3**

#### <span id="page-40-1"></span>**Stand-alone mode**

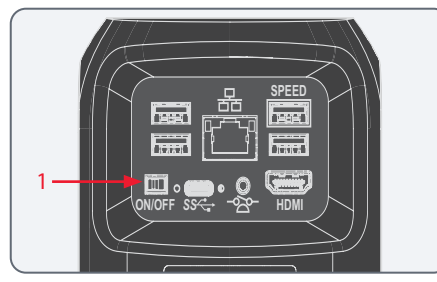

Ì

Ensure that the camera can receive light from Emspira 3 and is connected to a HD/ 4K monitor and a power supply.

1. Set the ON/OFF switch to "ON" to switch on Emspira 3.

During the boot sequence the status LED is blinking green and switches to a continuous white the moment it is ready to use. Now the live image and the OSD are available throughout the connected HDMI monitor.

Emspira 3 automatically detects the HD / 4K monitor.

## **Switching on Emspira 3 (Continued)**

<span id="page-41-0"></span>**PC mode**

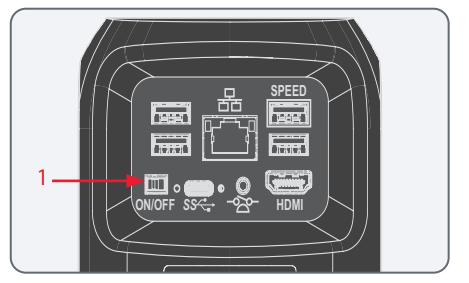

1. Set the ON/OFF switch to "ON" to switch on Emspira 3.

The status light's LED switches from blinking green to a continuous white, a signal tone sounds and the live image is displayed on the computer.

Emspira 3 is ready to use.

- 2. Start Leica Application Software X (LAS X).
- 3. Follow the instructions in the software for adjusting and acquiring an image.

For additional information on Leica Application Software X, please refer to "LAS X Help".

Ť

ī

You may be asked to specify the current configuration when starting LAS X for the first time. For the image source section, select the "Emspira 3" menu entry to select Emspira 3.

### **Switching on the Illumination**

#### **General notes**

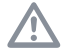

The light from the LED illuminator from Leica can be very bright. Avoid looking directly into the LEDs.

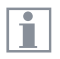

The intensity of the illuminator can be adjusted in 10 increments.

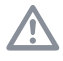

When pressing the buttons, hold the keypad between your thumb and index finger. Avoid tapping the keypad with just one finger if possible.

**Use**

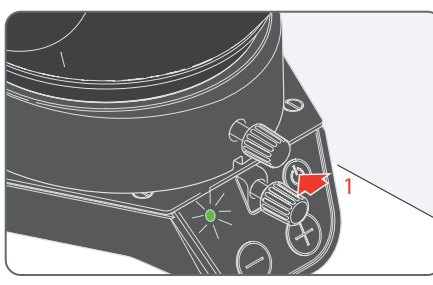

1. Switch on the illuminator by briefly pressing the  $\circledcirc$  (ON/OFF) button. The green LED on the upper left corner now lights up.

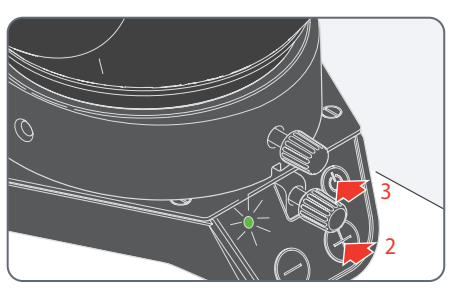

- 2. Adjust the brightness by briefly pressing the  $\bigoplus$  or  $\bigoplus$  buttons.
- 3. Switch off the illuminator by briefly pressing the  $\circledcirc$  button.

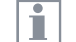

The LED3000 RL, LED3000 NVI, LED5000 SLI and LED3000 SLI are operated very similarly.

#### **Focusing, Adjusting the Resistance of the Focus Drive**

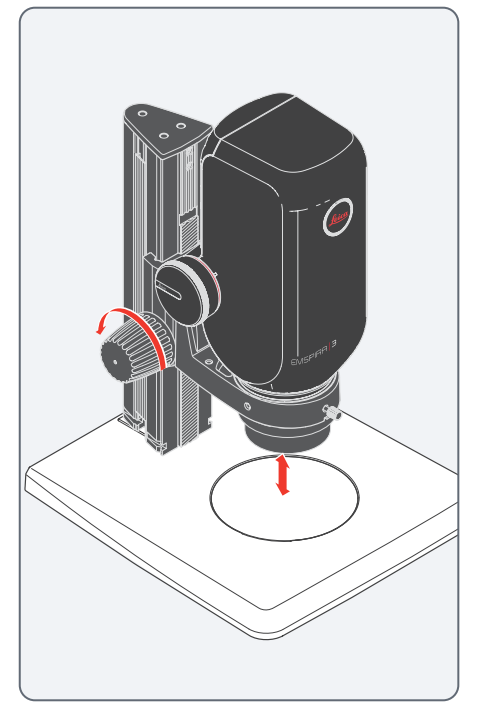

**Focusing** Focusing raises or lowers Emspira 3 using the focusing drive. The specimen detail is brought into sharp focus as soon as it is in the focal point of the objective.

> The focusing drive can be operated ī either left- or right-handed.

#### **Adjusting the resistance**

Is the focusing drive too loose or too tight? Does the equipment tend to slide downwards? The resistance can be adjusted individually depending on the equipment weight and personal preferences as follows:

1. Grip the drive knobs with both hands and turn them towards each other until the desired resistance is reached during focusing.

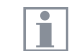

On focusing columns with separate coarse and fine adjustment, the outer drive knobs have to be twisted in opposite directions relative to each other.

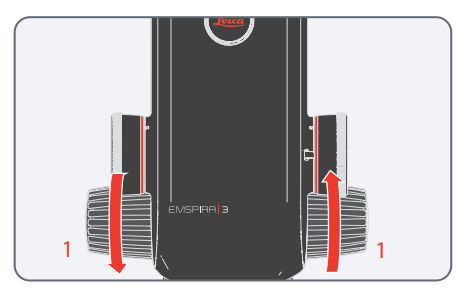

## **Changing Magnification, Click-stop Feature**

Ť

i

**Changing the magnification (zoom)**

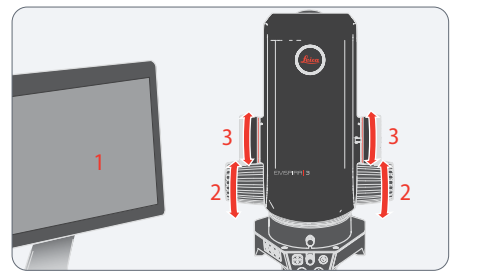

- 1. Look at the monitor.
- 2. Focus on the specimen.
- 3. Rotate the magnification changer until the desired magnification is configured or it has to be refocused.

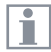

The rotary knob for the zoom can be used either left or right-handed.

The magnification changer can optionally be operated either with or without click stops enabled. Continuous zoom is possible when the click stops are disabled. On the other hand, when the click stops are enabled, photographs, measurement results etc. can be reproduced more accurately.

Parfocality: Emspira 3 is parfocally matched. If the specimen is in focus at the highest magnification level, this remains true across the entire magnification range.

#### **Enabling and disabling click stops**

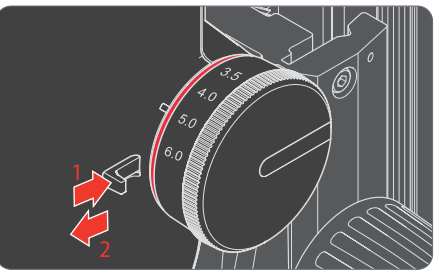

- 1. Push the button towards the knob to enable the click stops.
- 2. Push the button away from the knob to disable the click stops.

## **Operation (Stand-Alone Mode)**

### **Operation in Stand-Alone Mode**

 $\overline{\mathbf{1}}$ 

For information on setting up and switching on Emspira 3 in stand-alone mode, refer to chapters:

- **•** ["Stand-Alone Mode: Cables and](#page-33-0) [Terminals", page 34](#page-33-0)
- $\bullet$  ["Switching on Emspira 3",](#page-40-0) [page 41](#page-40-0), subchapter ["Stand-alone mode", page 41](#page-40-1)

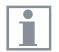

For information on working with the OSD menu, refer to the On-Screen-Display User Manual.

# **Operation (PC Mode)**

### **Operation in PC Mode**

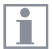

For information on setting up and switching on Emspira 3 in PC mode, refer to chapters:

- ["PC Mode: Connecting a](#page-36-0) [Computer, Installing Software",](#page-36-0) [page 37](#page-36-0)
- ["Switching on Emspira 3",](#page-40-0) [page 41](#page-40-0), subchapter ["PC mode", page 42](#page-41-0)

**Additional Parallel Use of an HD/ 4K Monitor**

#### **General notes**

When connected to a PC, the microscope  $\overline{\bullet}$ I image is always shown in the preview window of Leica Application Software X. In addition, a HD/ 4K monitor can be connected via the HDMI interface.

The resolution on the connected HD/ 4K  $\blacksquare$ monitor is always a 16:9 format and independent of the PC resolution.

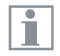

Additionally the on-screen display (OSD) functionality is turned off on the HDMI monitor.

**Connecting the HD/ 4K monitor** 

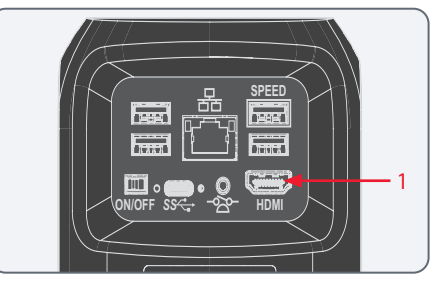

1. Connect Emspira 3 to the HD/ 4K monitor using the HDMI cable.

# **Troubleshooting**

#### **Troubleshooting**

#### **Stand-alone operation**

If Emspira 3 is configured for 4K resolution and attached to a Full-HD monitor with only 1,080 p resolution, Emspira 3 should detect this and switch automatically to the necessary resolution.

However, if no image appears and the screen reports an error message like "out of range" or something similar, you can reset the resolution to 1,080 p.

#### **How to reset Emspira 3?**

- 1. Power Emspira 3 off.
- 2. Unplug the USB mouse.
- 3. Restart Emspira 3. Emspira 3 will restart in Full-HD 1,080 p mode and a live image will appear.
- 4. Plug in the USB mouse again and configure the correct live image resolution.

## **Care and Maintenance**

#### **Care, Maintenance, Contact Persons**

#### **General**

We hope you enjoy using your high-performance digital microscope. Digital microscopes from Leica are renowned for their robustness and long service life. Observing the following care and cleaning tips will ensure that even after years and decades, Emspira 3 will continue to work as well as it did on the very first day.

#### **Warranty benefits**

The guarantee covers all faults in materials and manufacture. It does not, however, cover damage resulting from careless or improper handling.

#### **Contact address**

If Emspira 3 no longer works perfectly, contact your Leica Microsystems representative. You can find information on worldwide Leica representatives on the Leica Microsystems website: www.leica-microsystems.com.

#### **Care**

- Keeping all optical components clean is important for maintaining good optical performance.
- If any optical surface becomes badly coated with dust or dirt, flush the surface using a syringe or by brushing it off with a camel hair brush before attempting to wipe it clean.
- Optical surfaces should be cleaned using a lint-free cloth, lens cloth or cotton swab soaked in ethanol or a commercially available glass cleaner. Do not use alcohol.
- Avoid excessive use of solvents. The lint-free cloth, lens cloth or cotton swab should be soaked with solvent, but not so wet that solvent runs over the lens.
- Protect Emspira 3 from moisture, fumes and acids and from alkaline, caustic and corrosive materials and keep chemicals away from Emspira 3 and its accessories.
- Plugs, optical systems and mechanical parts must not be disassembled or replaced, unless doing so is specifically permitted and described in this user manual.
- **•** Protect Emspira 3 from oil and grease.
- $\bullet$  Do not grease guide surfaces or mechanical parts.

#### **Protection from dirt**

Dust and dirt will affect the quality of your results.

- <sup>O</sup> Put an optionally available dust cover over Emspira 3 when it will not be used for a long time.
- $\bullet$  Keep accessories in a dust-free place when not in use.

### **Care, Maintenance, Contact Persons (Continued)**

#### **Cleaning polymer components**

Some components are made of polymer or are polymer-coated. The use of unsuitable cleaning agents and techniques can damage polymers.

#### **Permitted measures**

- Clean Emspira 3 using warm soapy water, then wipe using distilled water.
- $\bullet$  For stubborn dirt, you can also use ethanol (industrial alcohol). When doing so, follow the corresponding safety regulations.
- <sup>O</sup> Remove dust with a bellows and a soft paintbrush.
- $\bullet$  Clean the objectives with special optics cleaning cloths and pure alcohol.

#### **Servicing**

• Repairs may only be carried out by Leica Microsystems-trained service technicians. Only original Leica Microsystems spare parts may be used.

#### **Danger of electric shock**

Risk of electric shock. Removing the  $\frac{\mu}{\sqrt{2}}$ cover of Emspira 3 exposes electrically live parts, which, if touched, can cause potentially fatal injuries. Have technical service carried out by a Leica Microsystems authorized dealer.

## **Spare Parts**

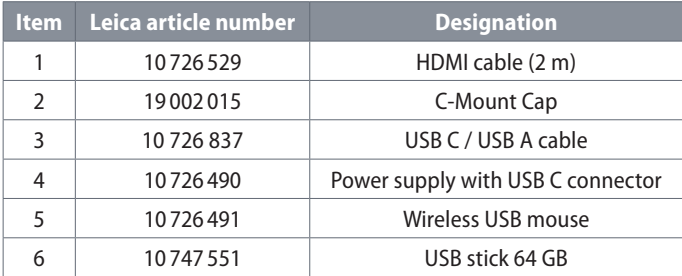

## **Optional Sales Item**

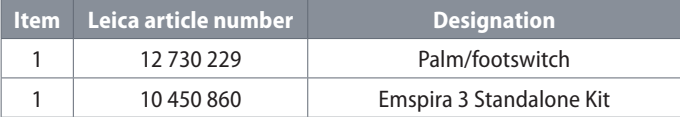

# **Disposal**

### **Disposal**

After the end of the product's life, please contact Leica Service or Leica Sales on how to dispose of it.

Like all electronic devices, Emspira 3, its components and accessories may not be disposed of as general household waste!

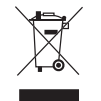

Please observe the national laws and ordinances which, for example, implement and ensure compliance with EU directive WEEE 2012/19/EU.

## **Specifications**

### **Technical Data**

#### **General optical data**

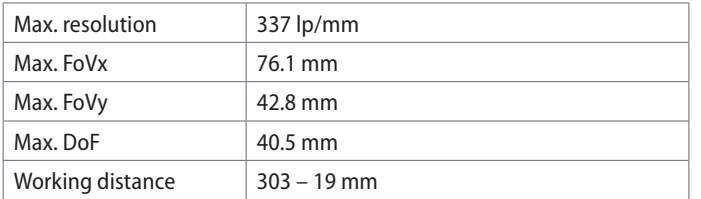

#### **Optical data for PlanApo 1.0x**

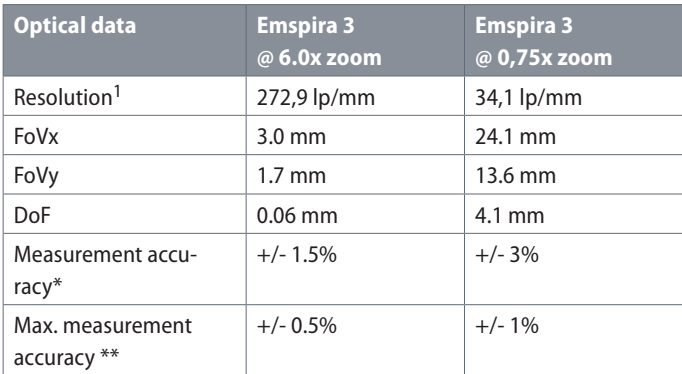

 $<sup>1</sup>$  on a 28" monitor</sup>

All accuracy data were determined with a PlanApo 1.0x objective & adapter (10447176 and 10450651) and a stage micrometer (10310345) across the entire FOV using the On-Screen-Display and a 28" 4k monitor. Accuracy data were determined either using \*factory calibration ("out-of-thebox" accuracy) or \*\*using a calibration at the current zoom setting prior to the measurement. The shown values represent the mean accuracy of 5 measurements across the FOV, one in the center of the screen and 4 at each corner of the screen on three Emspira 3 systems.

- <sup>O</sup> Highest measurement accuracy is achieved within the center 2/3 of the screen.
	- <sup>O</sup> Highest measurement accuracy is achieved when the zoom setting is not changed anymore after calibration

Ť

#### **Working distances**

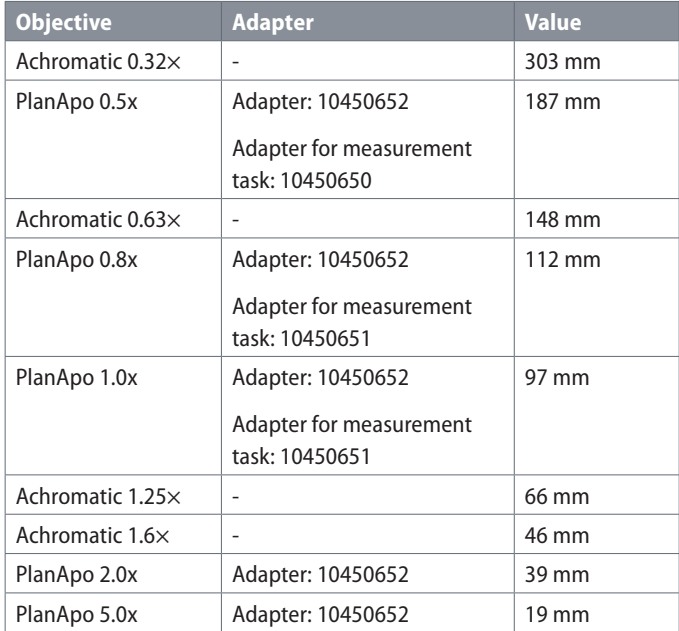

#### **Objective**

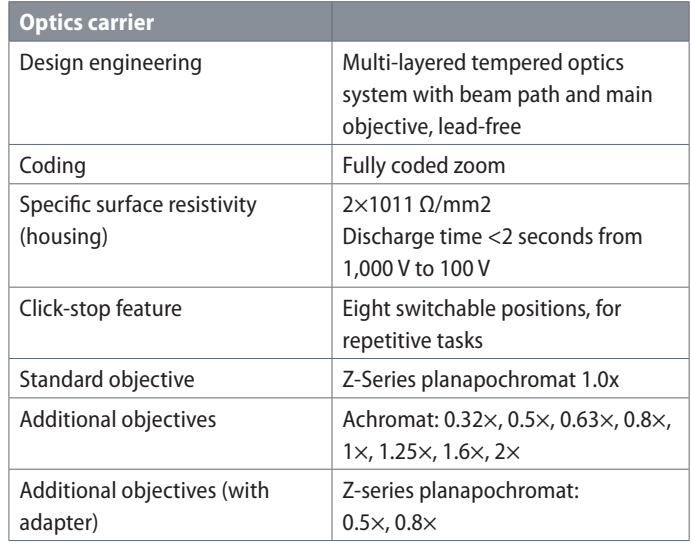

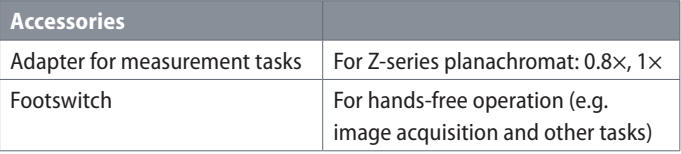

#### **Microscope camera specifications**

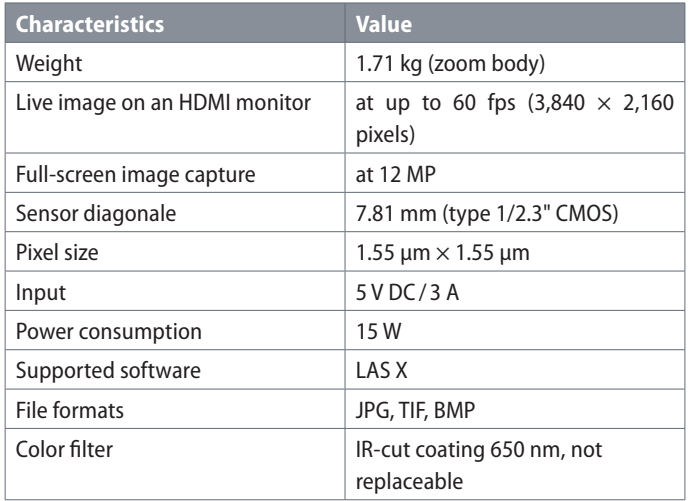

#### **Housing**

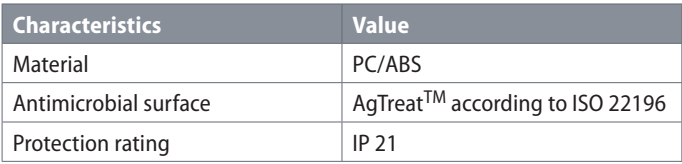

#### **Electronic interfaces**

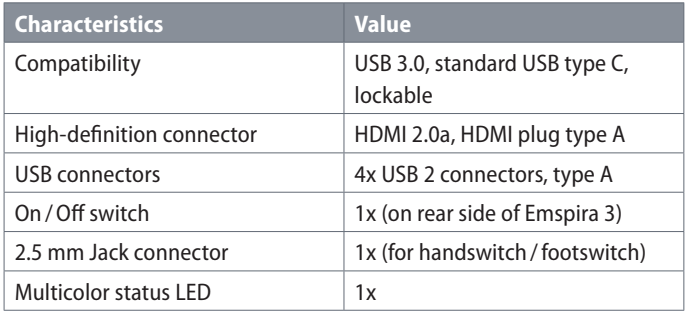

#### **Ambient conditions**

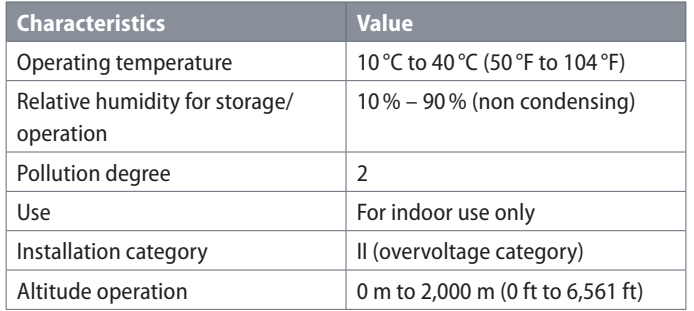

#### **Miscellaneous**

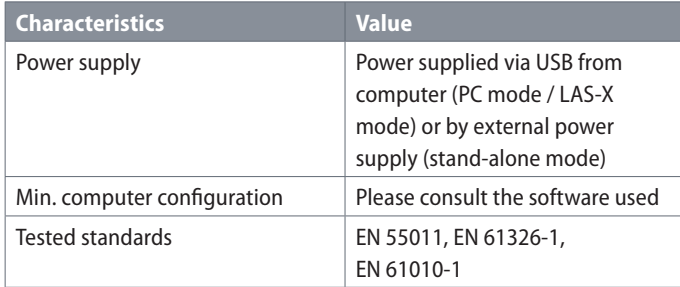

#### **Power supply (optional)**

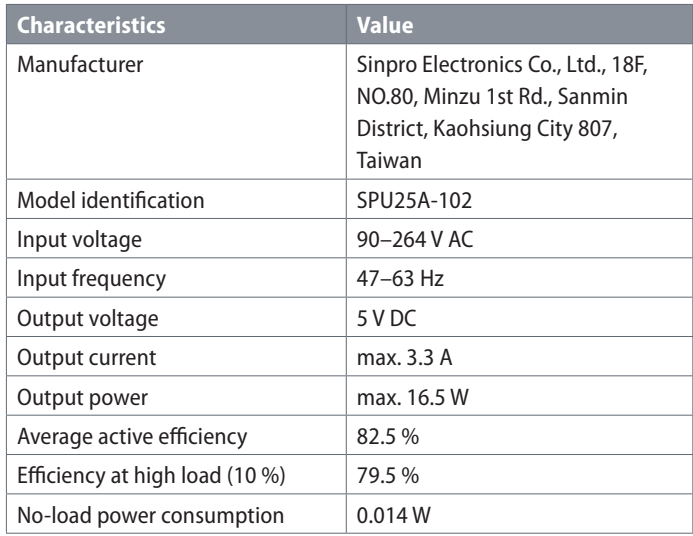

## **Optical Data – Field of View**

Identical for both 10" and 28" monitors:

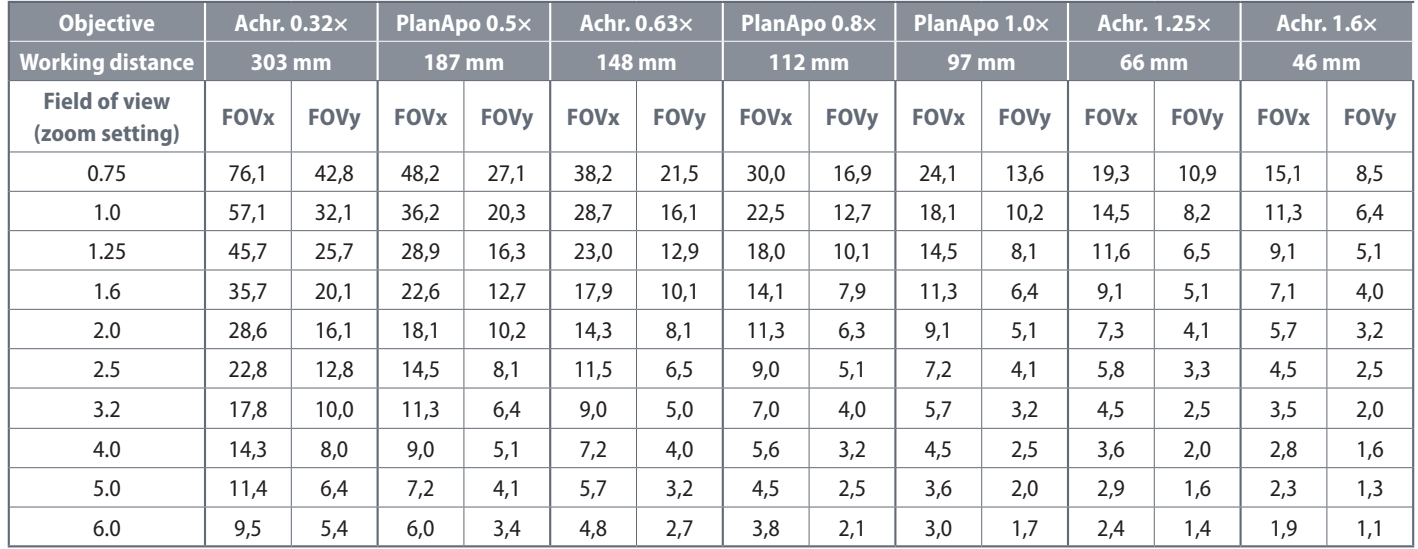

## **Optical Data – Field of View (Continued)**

Identical for both 10" and 28" monitors:

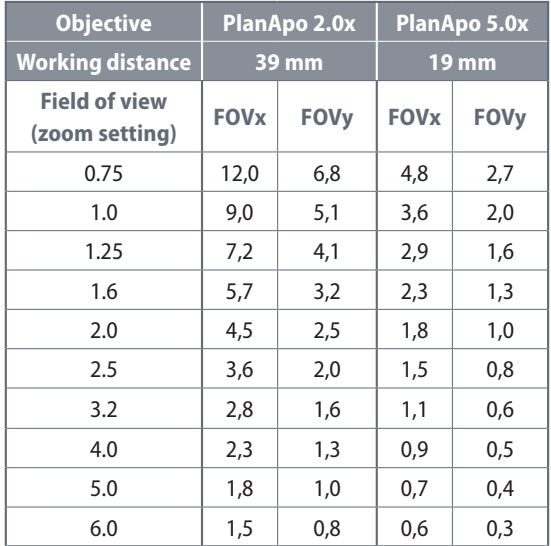

## **Optical Data – Magnification and Depth of Field\***

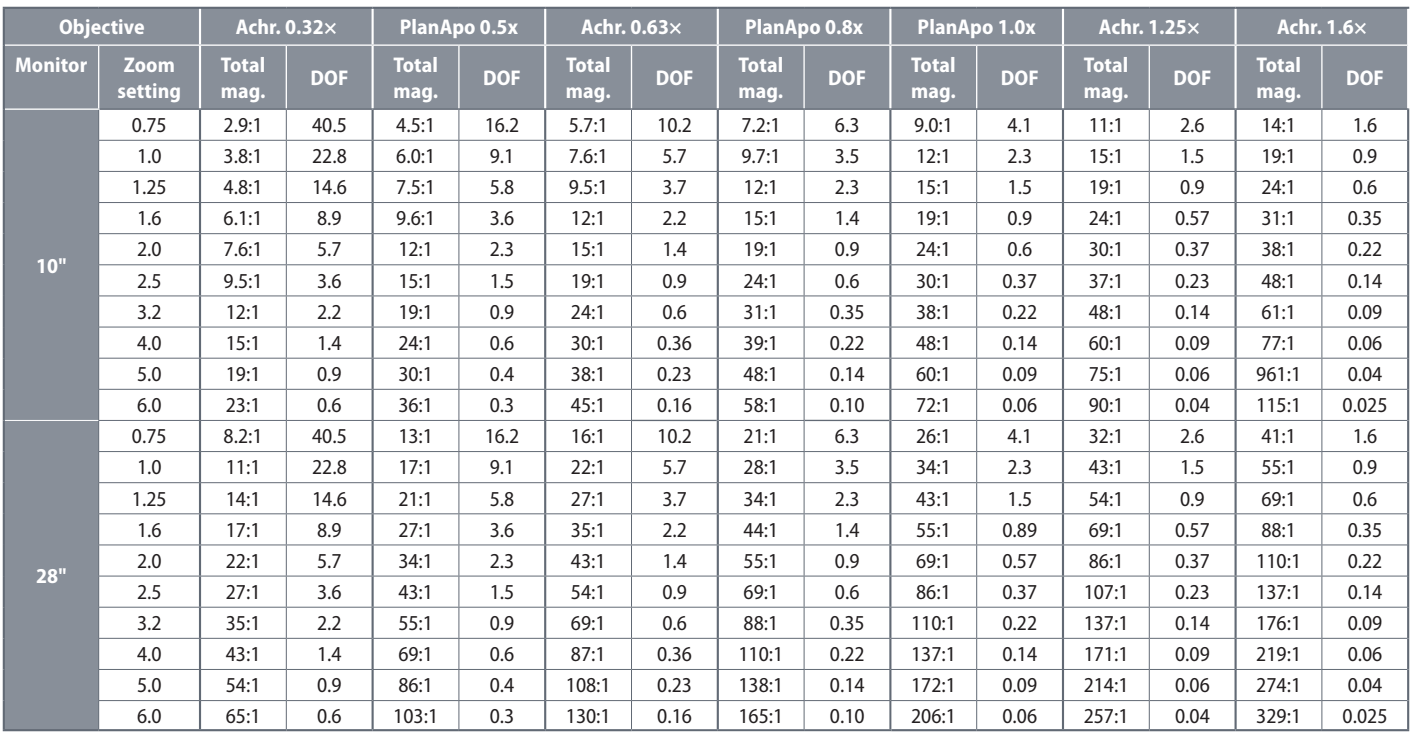

\* according to ISO 18221

## **Optical Data – Magnification and Depth of Field\* (Continued)**

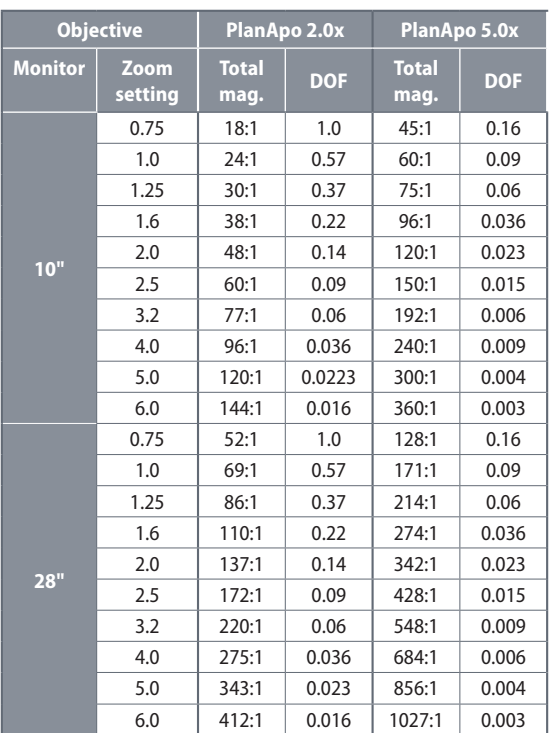

\* according to ISO 18221

## **Dimensional Drawings**

## **Emspira 3**

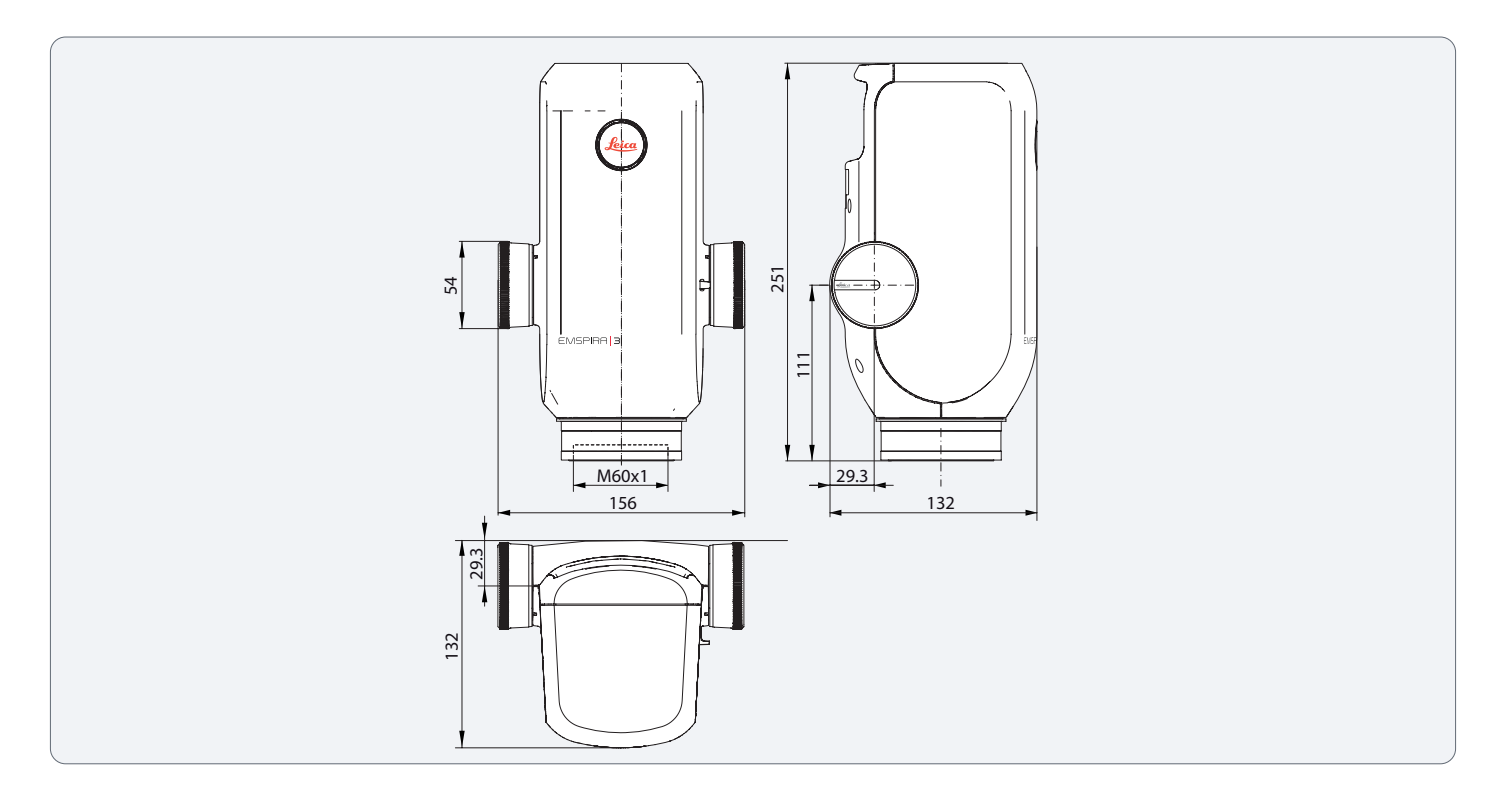

## **Emspira 3 With Incident Light Base**

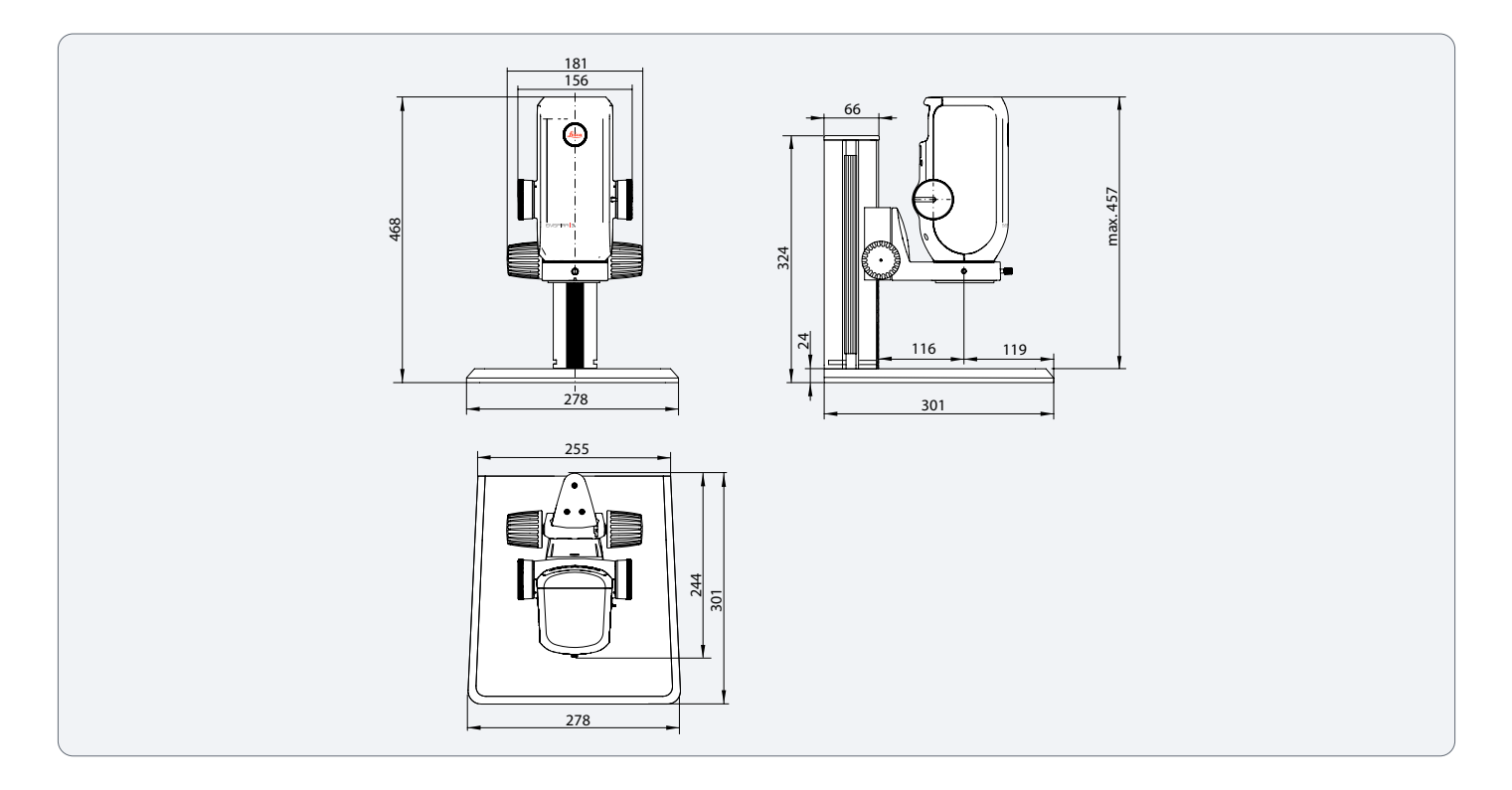

## **Emspira 3 With Incident Light Base**

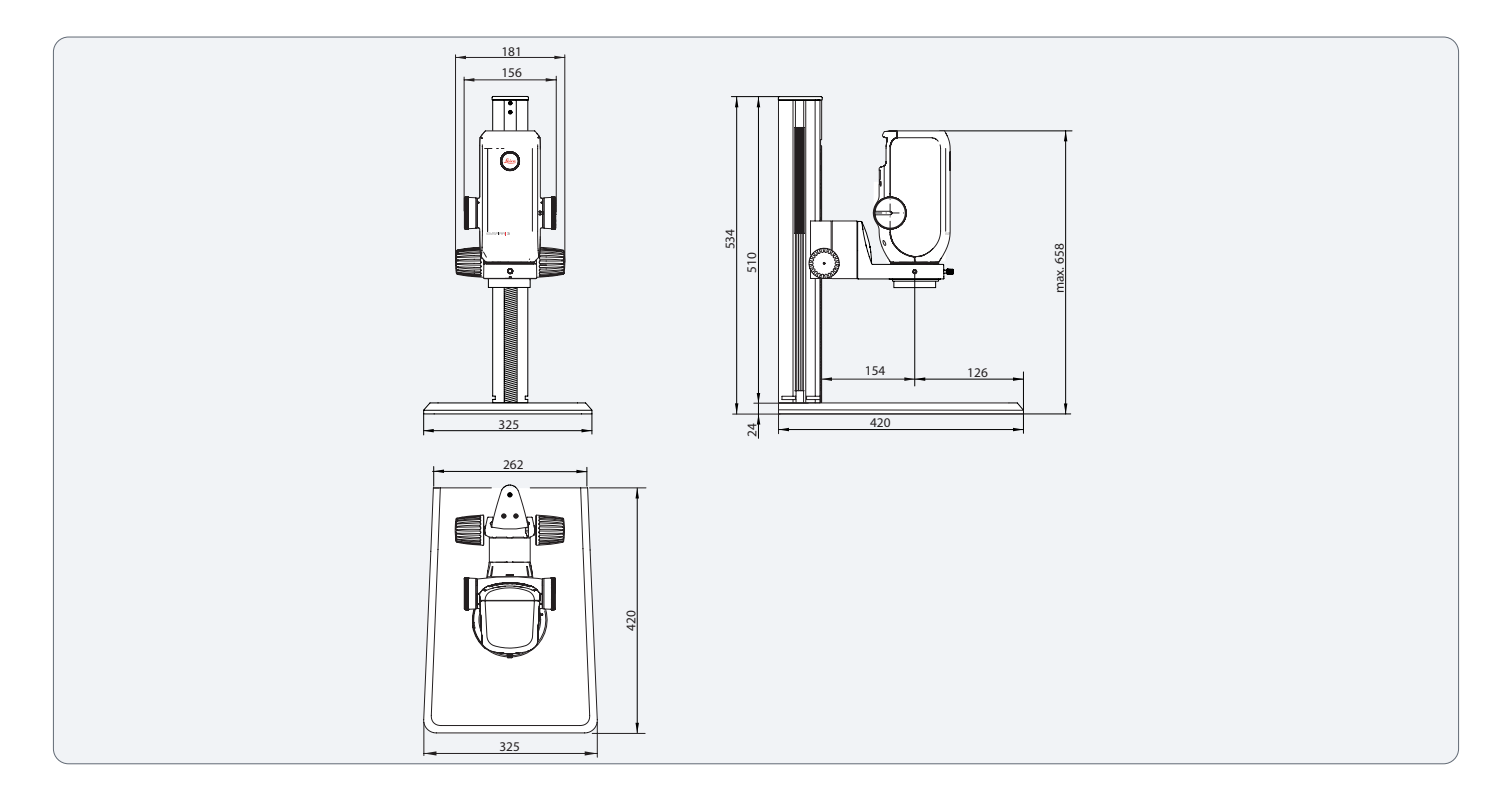

## **Emspira 3 With Transmitted Light Base**

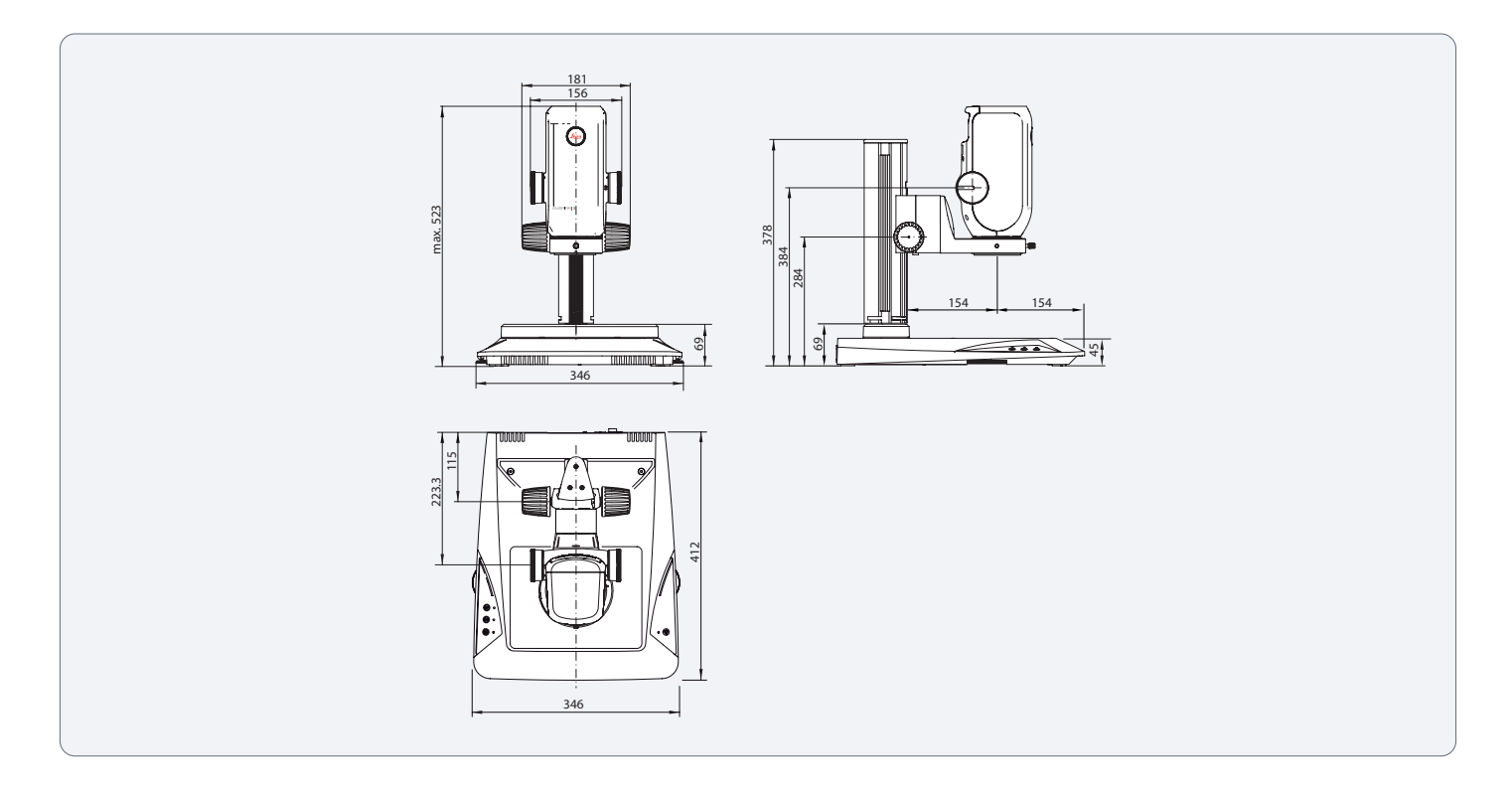

## **Emspira 3 With Swing-Arm Stand**

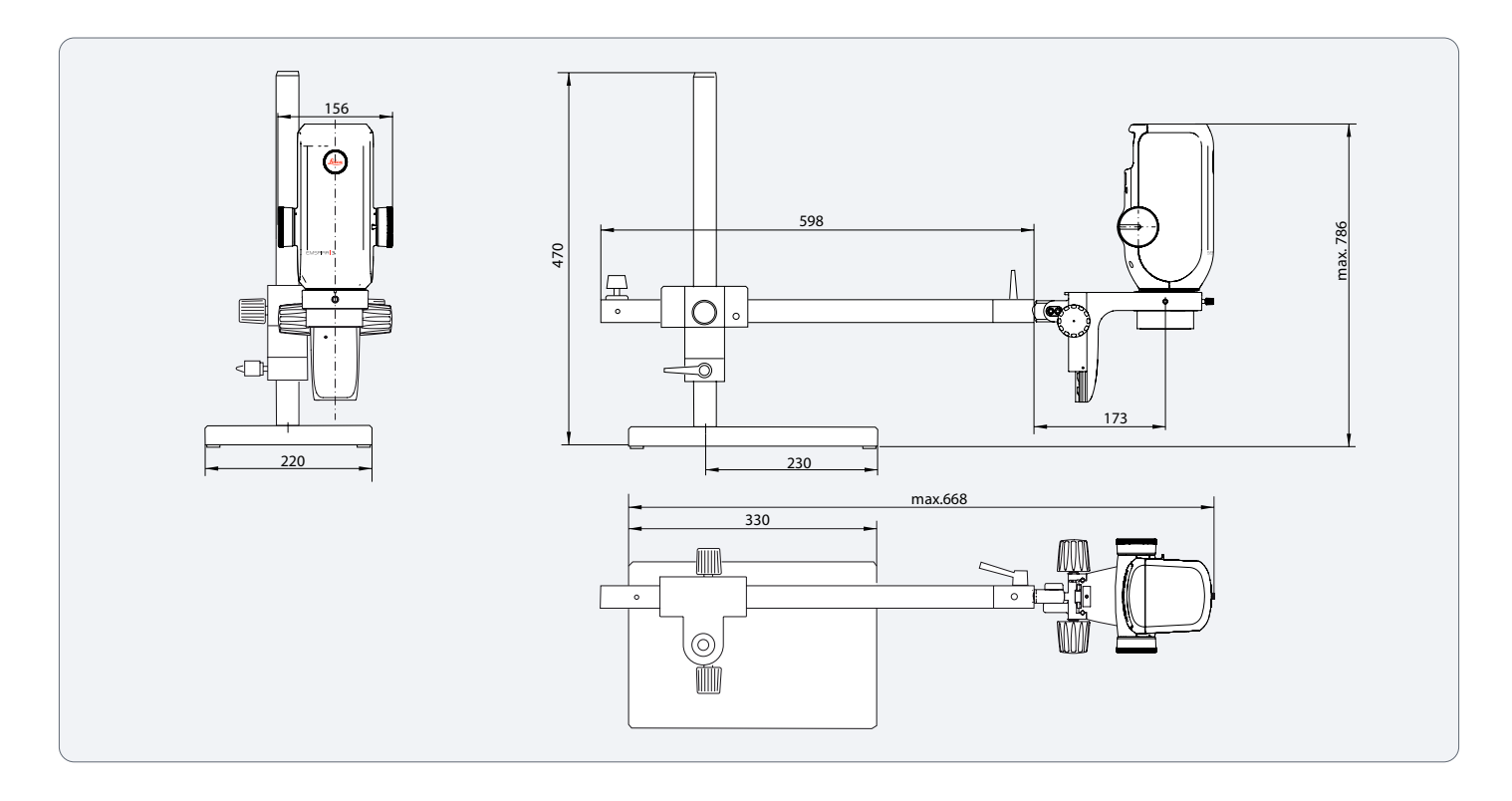
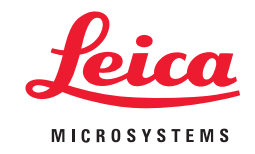

**CONNECT** WITH US!

Leica Microsystems (Schweiz) AG · Max-Schmidheiny-Strasse 201 · 9435 Heerbrugg, Switzerland T +41 71 726 34 34 · F +41 71 726 34 44

www.leica-microsystems.com

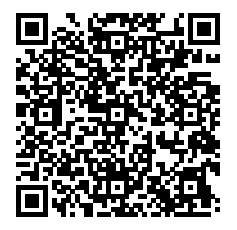